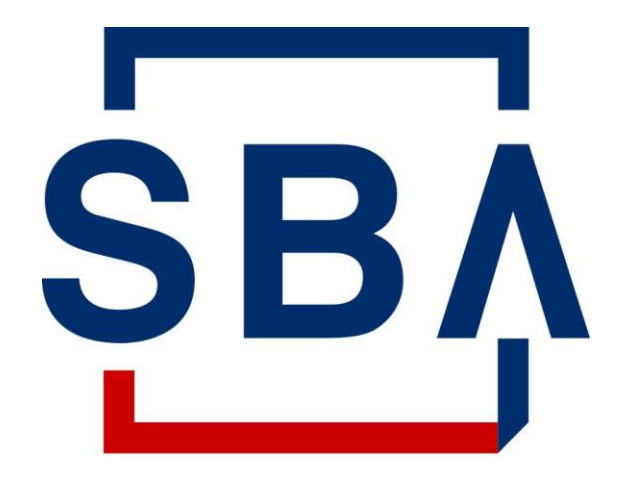

**U.S. Small Business** Administration

## **Partner Information Management System (PIMS) Access and Update Guide**

#### **What is PIMS?**

- The Partner Information Management System (PIMS) is an application within the SBA's Capital Access Financial System (CAFS) that serves as a database for the capture and maintenance of contact information for stakeholders of the SBA's loan programs.
- The previous Fiscal Transfer Agent (FTA), Colson did not leverage PIMS for the maintenance of 7(a) loan program and secondary market contact information however the new FTA does, given the transition to storing all 7(a) program data, applications, and systems within CAFS to improve security and integration.
- Having detailed, accurate, and up-to-date contact information is critical for the delivery of 7(a) program and secondary market participants news, information, and updates.
- It is therefore critical that *all* participants of the 7(a) loan guaranty program and secondary market access PIMS to add, update, or validate their contact information.
- When updating the information in PIMS, please ensure to select the applicable "SBA Role" to enable the SBA and FTA in reaching out to the appropriate point of contact.

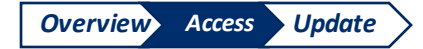

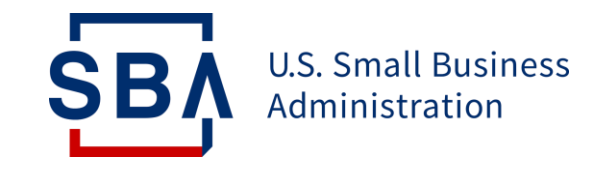

## **Step 1: Request Access to PIMS**

## **Authenticate your Account**

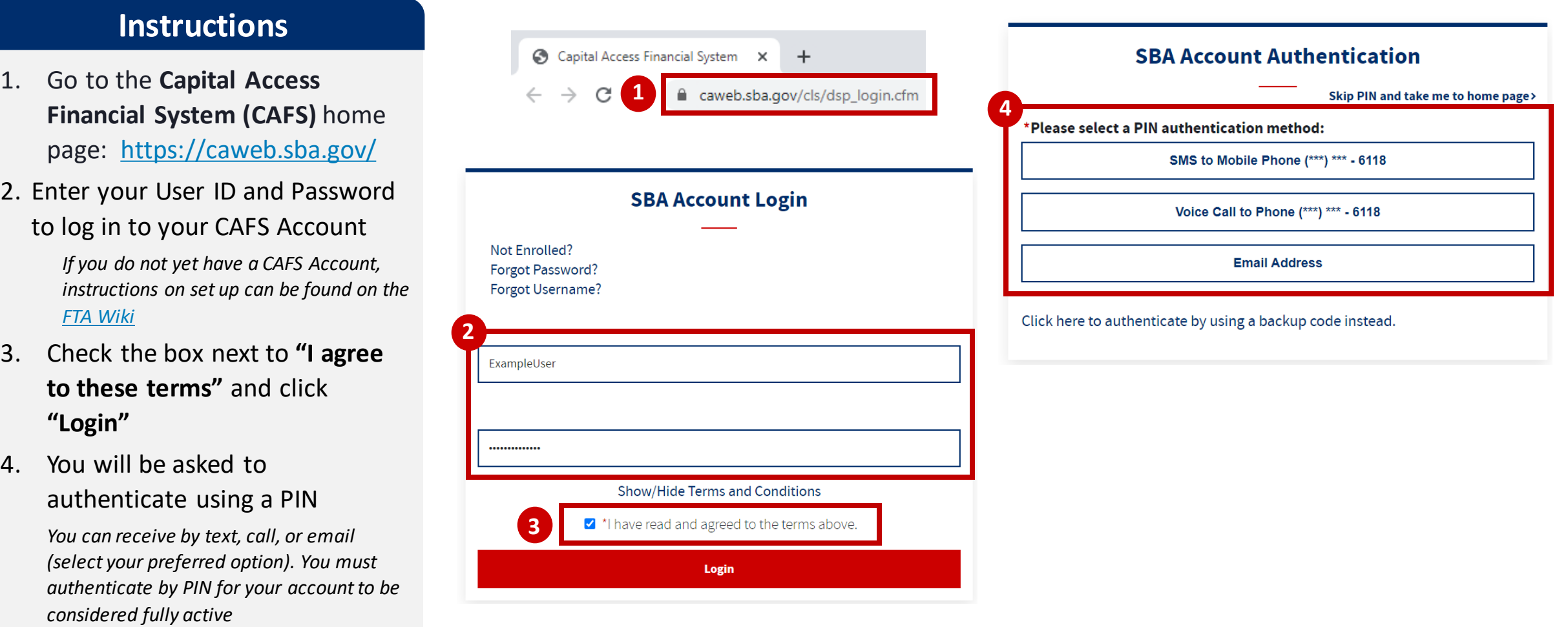

**SB** 

#### **Request PIMS Access**

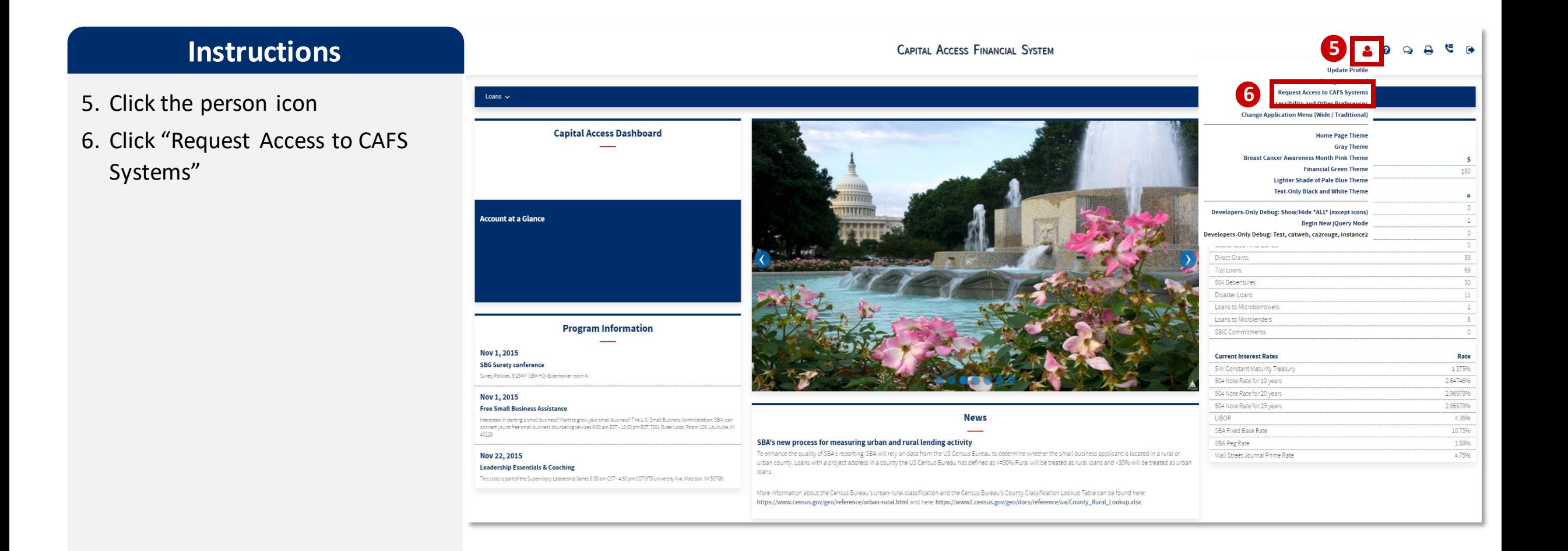

*The red dots correspond to the numbered instructional step on the left side of the screen* 

**SBA** 

#### **Request PIMS Access**

**!**

#### **Instructions**

- 7. Scroll down to "Partner Information Management System (PIMS)" and click the folder icon
- 8. Click on the check box next to "Update your partner information (Regulated Lenders)" *If this box is already checked, you have PIMS edit access and can skip to step 14*
- 9. Enter your organization's Location ID
- 10. Click "Submit"

SB.

- 11. You will receive an email that your account has been updated NOTE: THIS IS NOT AN APPROVAL FOR ACCESS
- 12. After your access request is approved by your organization's Authorizing Official, and is approved by the SBA Program Office, you will receive an email from [donotreply@sba.gov](mailto:donotreply@sba.gov) If you do not receive this email **within 1-3 business days**, contact cls@sba.gov or the CLS Call Center at (833) 572-0502

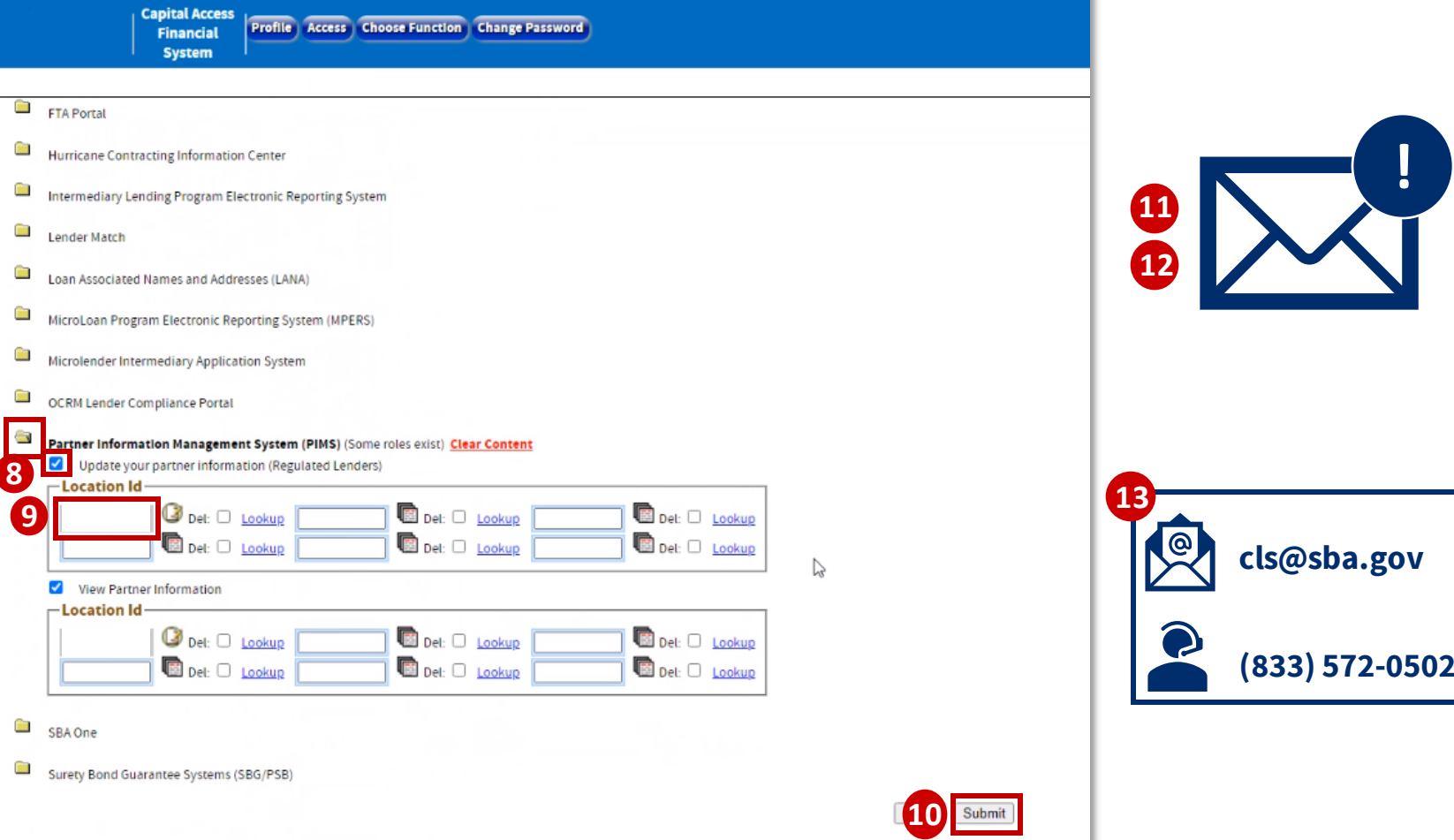

*The red dots correspond to the numbered instructional step on the left side of the screen* 

**7**

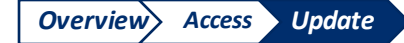

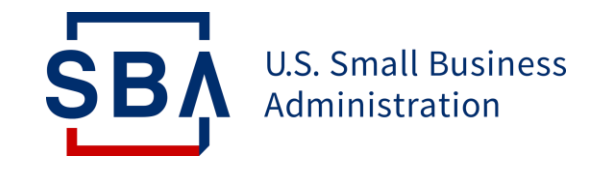

# **Step 2: Review and Validate PIMS Information**

**Ensure the FTA and SBA have the most up-to-date contact information so you never miss an important message**

## **Review PIMS Information**

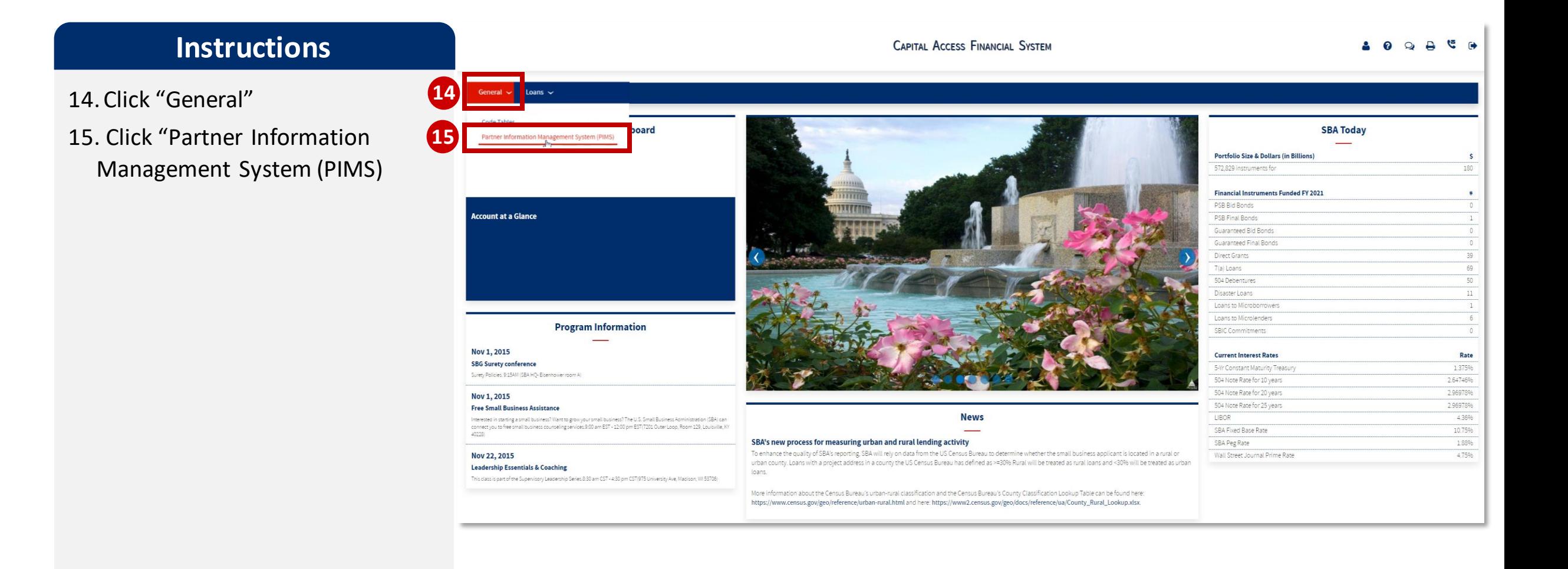

*The red dots correspond to the numbered instructional step on the left side of the screen* 

**SBI** 

## **Review PIMS Information** *Overview Access Update*

#### **Instructions**

16. Scroll down and review the contact information currently in the system

*If the existing information is correct and complete, no further action is necessary*

17. If the existing information is correct but you would like to add additional contact information, click "Edit" under "Partner Contacts" and click on the Contact Name to go to the Detailed Edit Screen of a Contact.

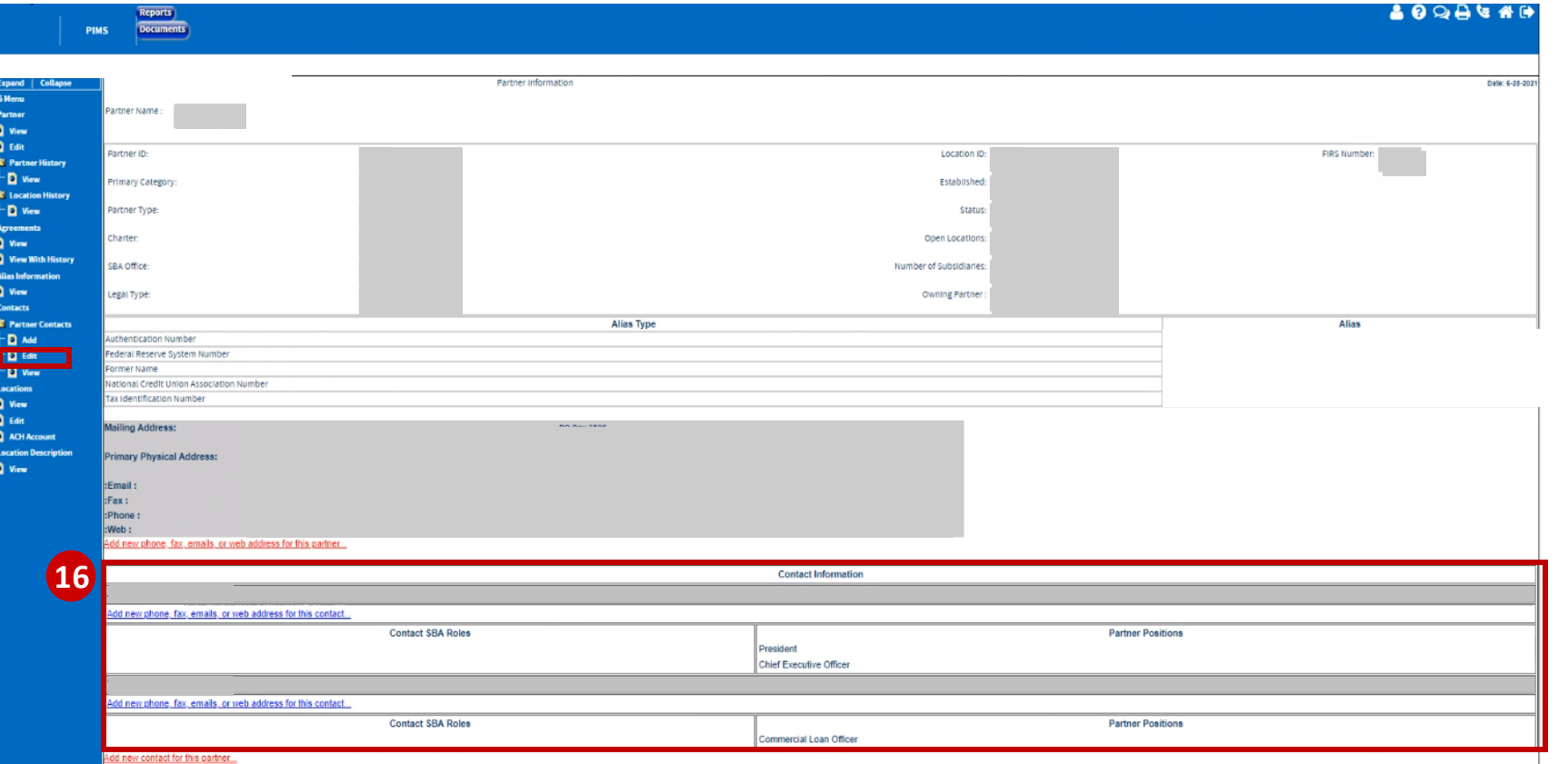

**PLEASE NOTE:** It is vital that complete and up-to-date contact information is reflected in PIMS, especially an accurate "SBA Role." This allows the FTA to contact the correct point of contact so that you get important information about SBA Loan Programs.

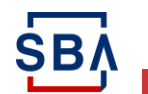

**17**

## **Add New PIMS Information**

#### **Instructions**

18. Fill in all required information, indicated by **bold text**

> *Phone Number must be entered with dashes (XXX-XXX-XXXX)*

- 19. Select the applicable SBA Role from the list *If multiple roles are applicable, hold the "CRTL" or "CMD" key and click the applicable values*
- 20. If applicable, select your Partner Position title

*If none of the Partner Position options are applicable, leave it blank*

- 21. Provide mailing address
	- a) If the Location Address that you see is the address at which you can receive mail, click "Use the existing Location Address"
	- b) If you would like to provide a different address, click "Enter a new address for this Contact" and fill in the required information.

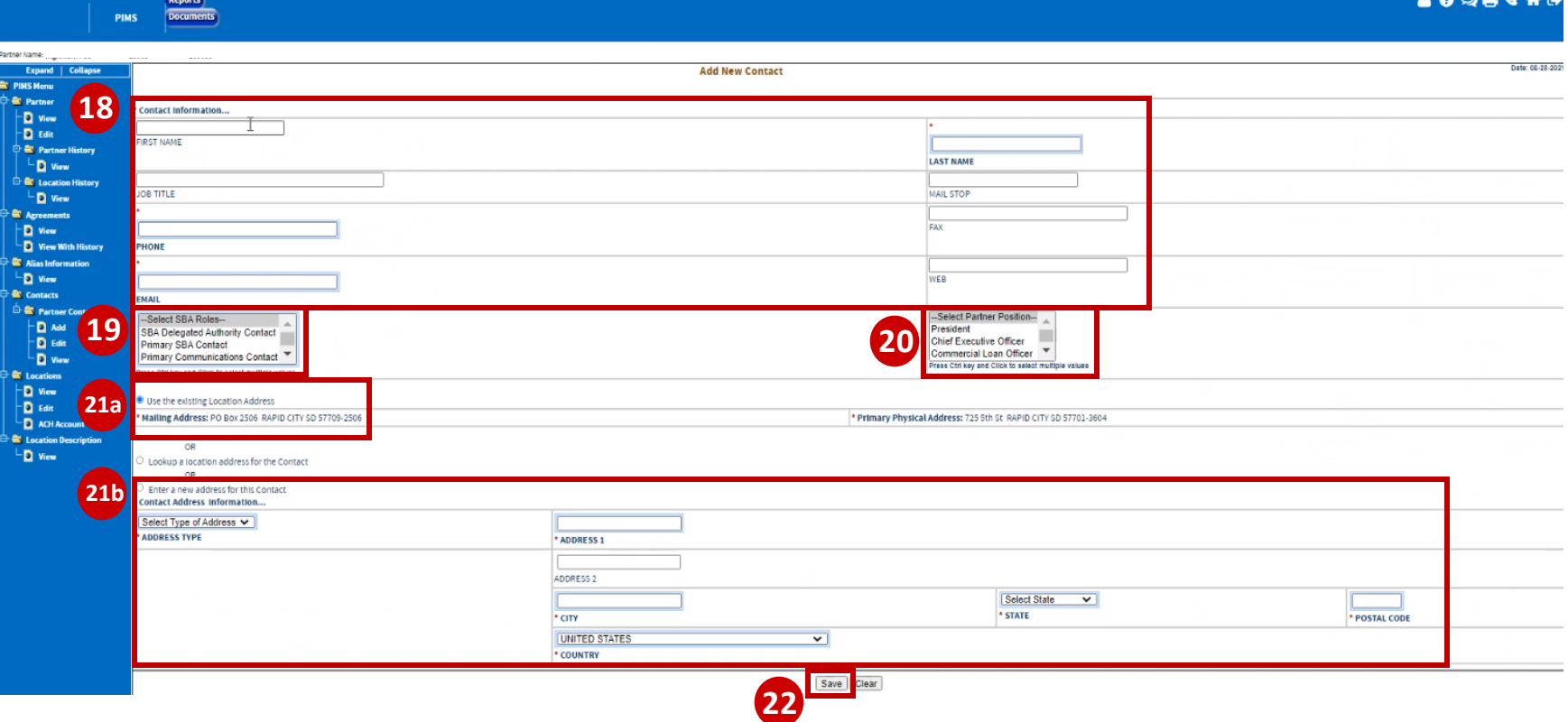

**PLEASE NOTE:** It is vital that complete and up-to-date contact information is reflected in PIMS, especially an accurate "SBA Role." This allows the FTA to contact the correct point of contact so that you get important information about SBA Loan Programs.

22. Click "Save"

SB.

*The red dots correspond to the numbered instructional step on the left side of the screen* 

## **Delete PIMS Information**

#### **Instructions**

- 23. To delete outdated contacts, click "Edit" under "Partner Contacts"
- 24. Click "Remove" on the contact you would like to delete

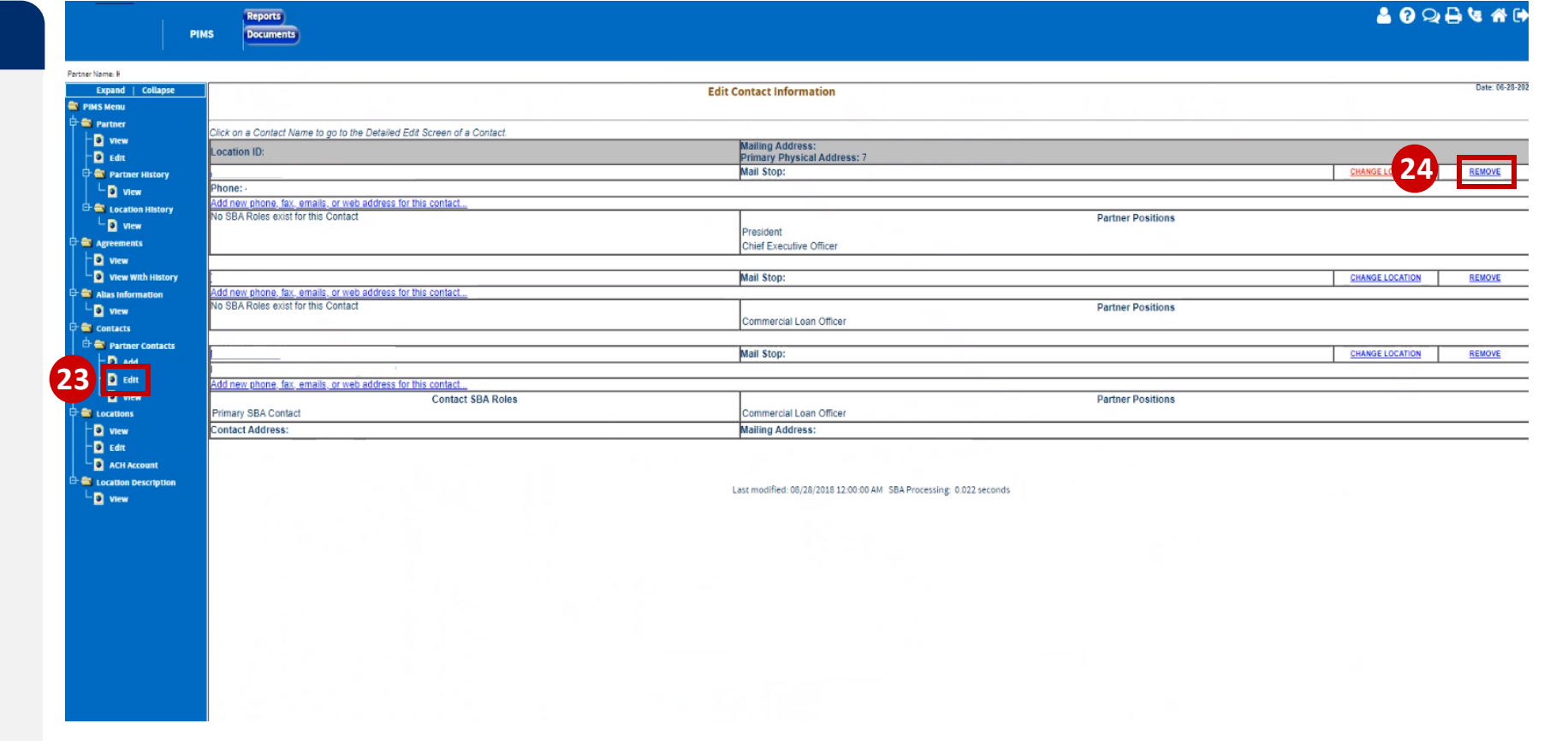

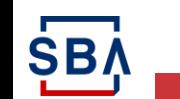

### **Review PIMS Information**

Reports<br>Documents

**PIMS** 

**& 0 Q B & AD** 

#### **Instructions**

- 25. Click "View" under "Partner Contacts" to view a complete list of the partner contact information provided for your organization
- 26.Review this information for accuracy and completeness
- 27.Continue to utilize the PIMS system to make updates as needed to maintain proper points of contact

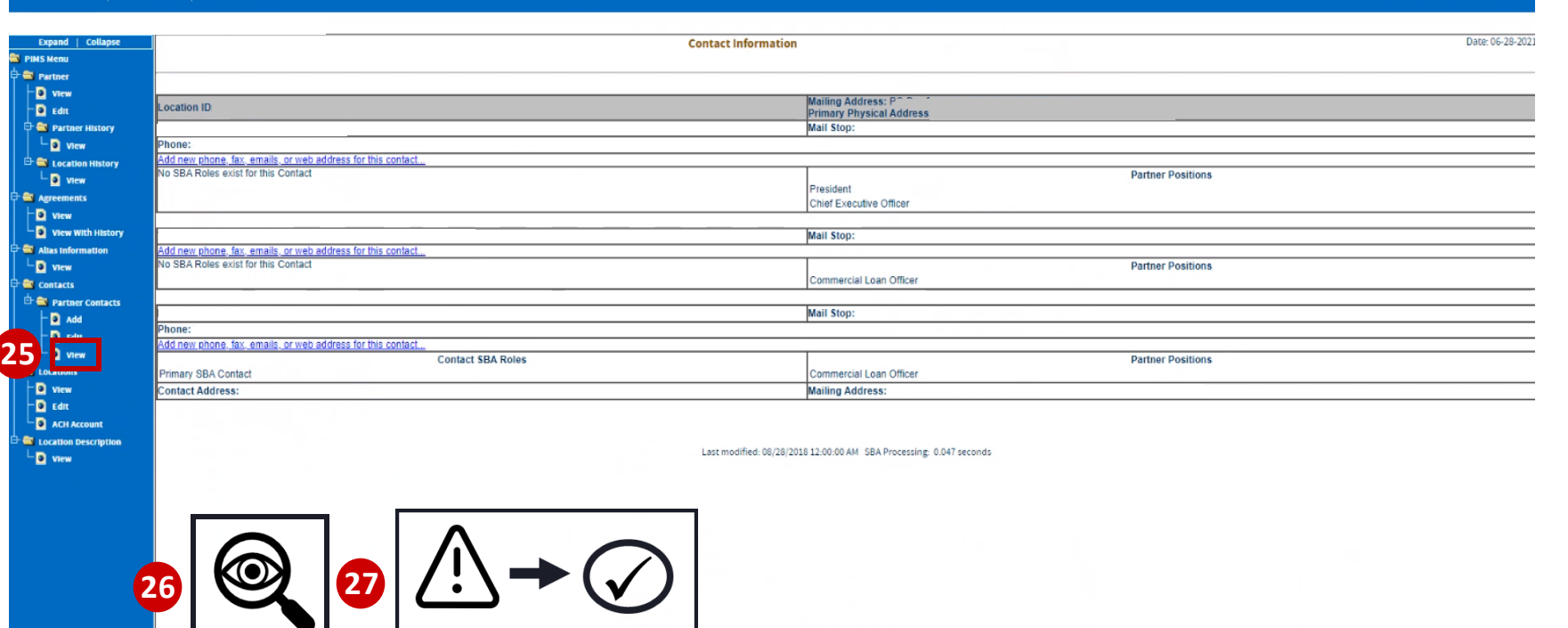

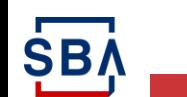

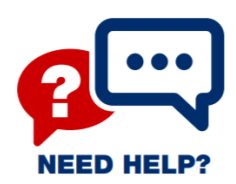

## **Need Help?**

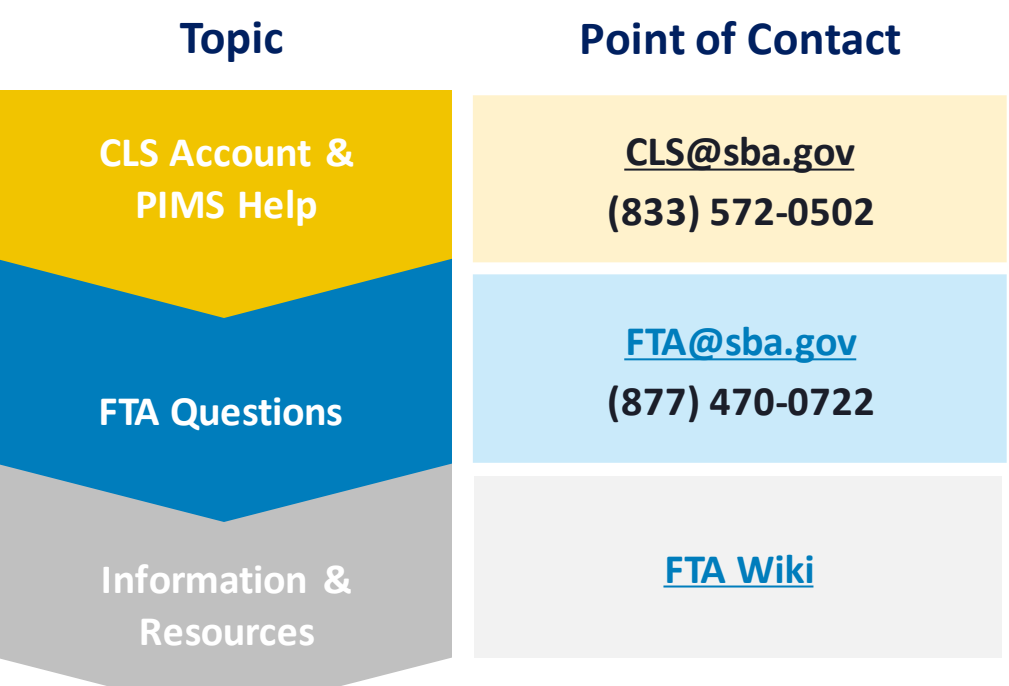

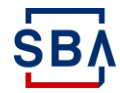